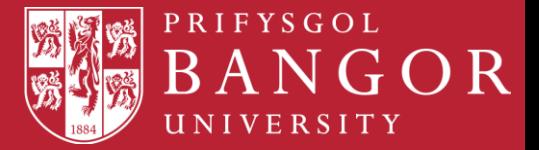

**Bangor University Library & Archives**

# **RefWorks**

# **Write-N-Cite 4 Guide**

**Write-N-Cite** is a utility that allows users to run an abbreviated version of RefWorks in Microsoft Word. You can access your references by folder (or sub-folder), by quick search or by all references with the ability to sort by author, title or year.

With Write-N-Cite, you can cite references in a manuscript with just a click and watch your paper format instantly including in-text citations, footnotes and your bibliography. The utility installs a RefWorks tab in the MS Word ribbon or you can access it from the References tab in Microsoft Word.

Academic Support Team

August 2014

#### **Contents**

- **1. Installing Write-N-Cite**
- **2. Inserting References and Creating Bibliographies**
- **3. Useful Web Addresses, Tutorials and Help**
- **4 Useful web addresses, tutorials and help**

## **1. Installing Write-N-Cite**

To install Write-N-Cite – WNC4. You will need to know if you have a 64 bit or 32 bit computer. To check this, do the following:

Click on the Start button and then **RIGHT** click on 'Computer'.

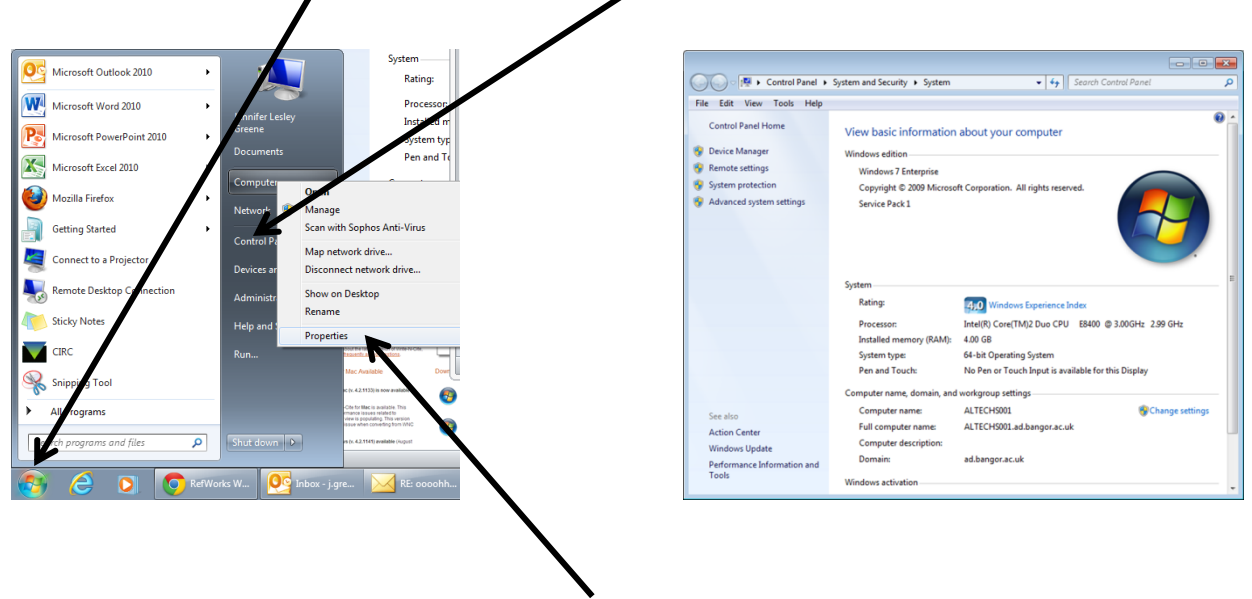

From the pull-down menu select 'properties'.

- When you have established which version of Windows you have:
- Go into RefWorks, click the Tools tab and select Write-N-Cite.

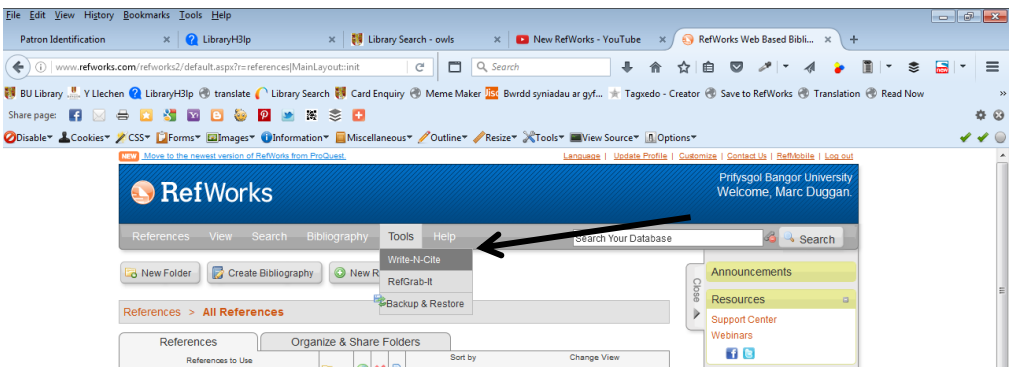

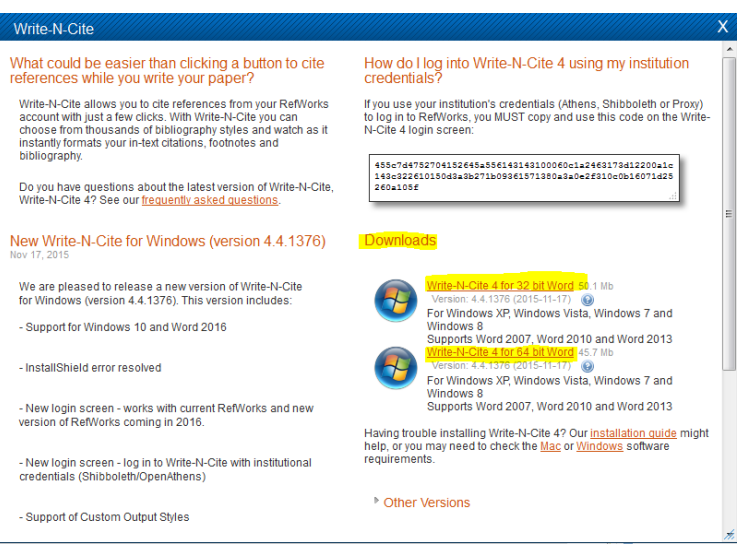

- Click to download the relevant version of WNC4
- Click on Save File.
- The file will download onto your desktop, where you can find and click on it e.g. (PQfQInstall32-4.4.1376.exe).
- Install the file: click on Run and then follow the installation steps.

Open Word, and look for a tab at the top of the screen called **Refworks**

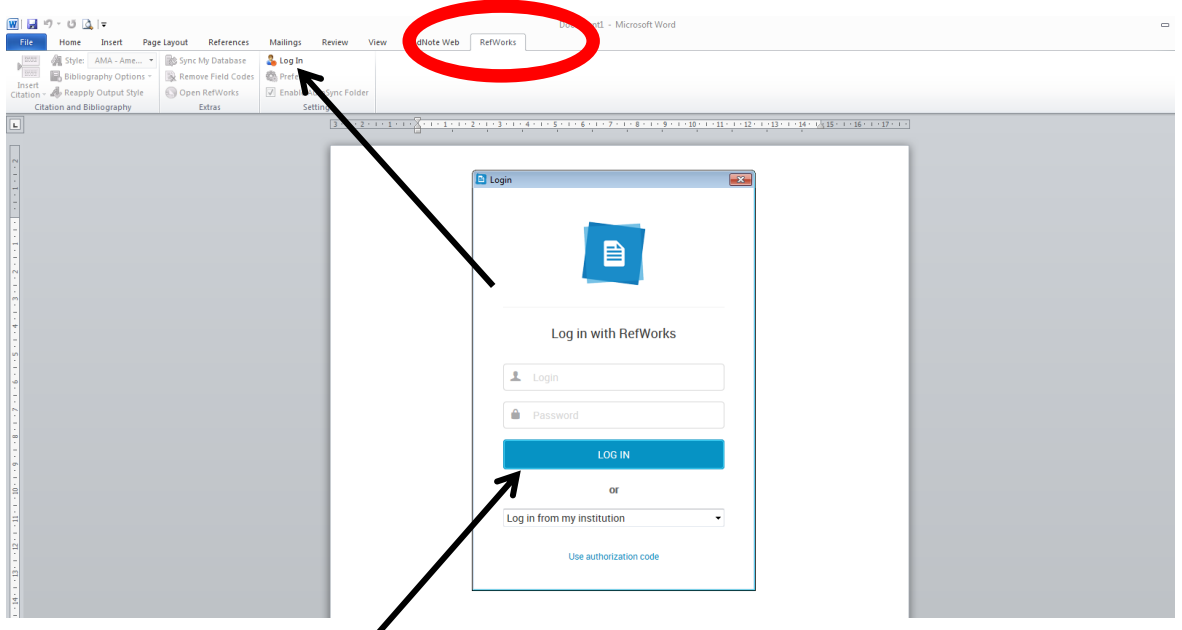

 Login to your RefWorks account by first clicking the login button on the Ribbon, then Select **Bangor** from the drop down list.

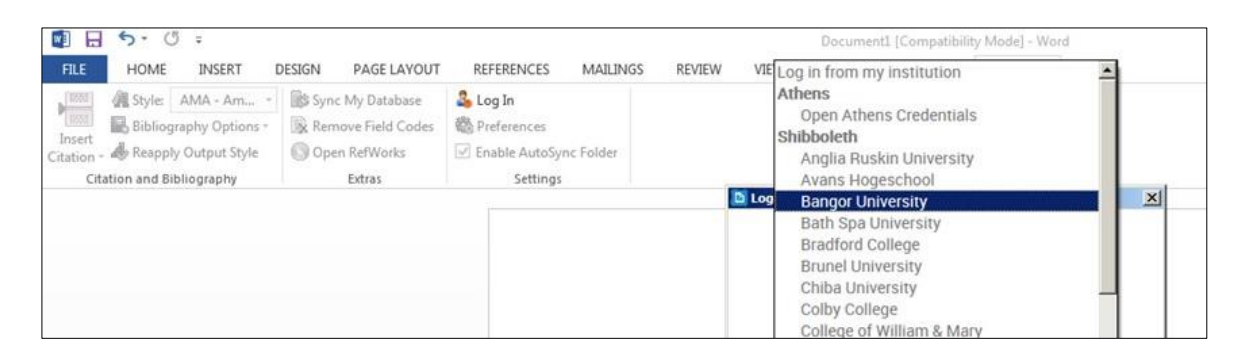

Login using your Bangor username and password and login code when prompted.

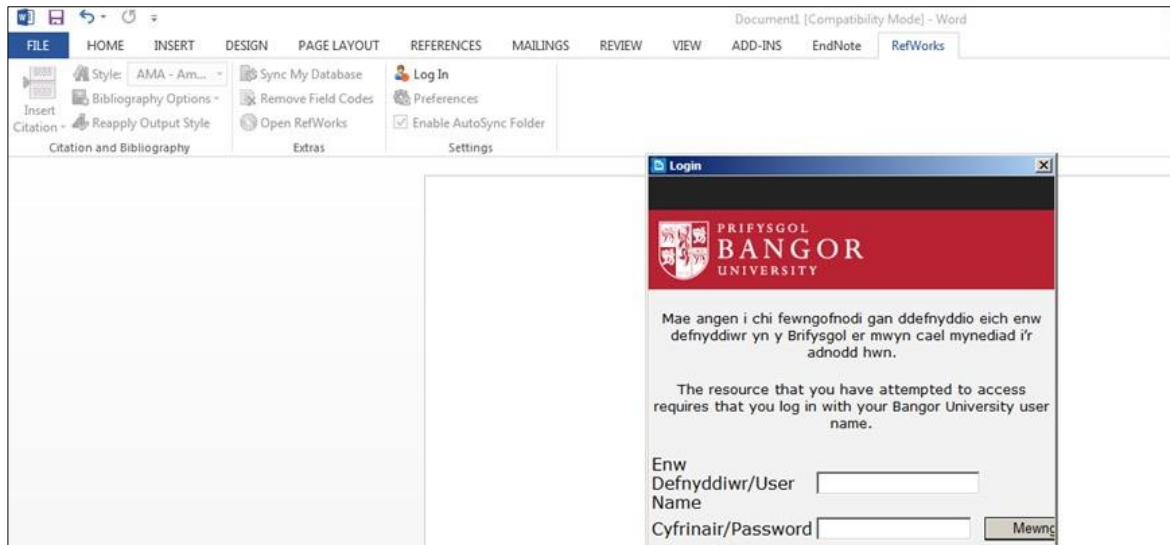

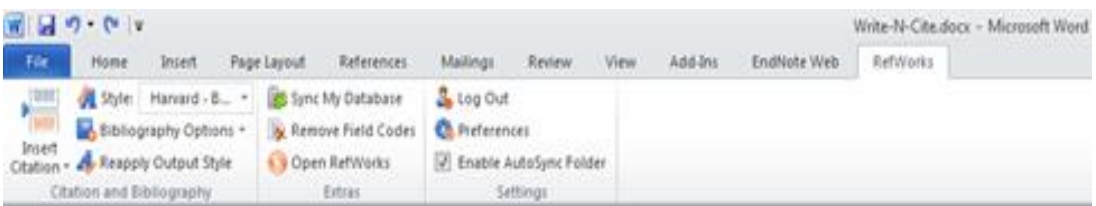

The ribbon commands are all now activated

Installing **Write-N-Cite 4 for Mac** please use the following link to tutorial

<http://www.youtube.com/watch?v=kZSpx9Q5OV8> (This may now be out of date)

### **2. Inserting References and Creating Bibliographies**

When you reach the point in your essay where you want to insert a reference, click on the '**insert citation'** button on the ribbon and then select 'new citation'.

A new window opens, which allows access to all of the references in your RefWorks database. The first thing you should do is to select your **Reference Style**. You do this by scrolling through the pull-down options shown in the small box next to the '**Style**' icon on the ribbon.

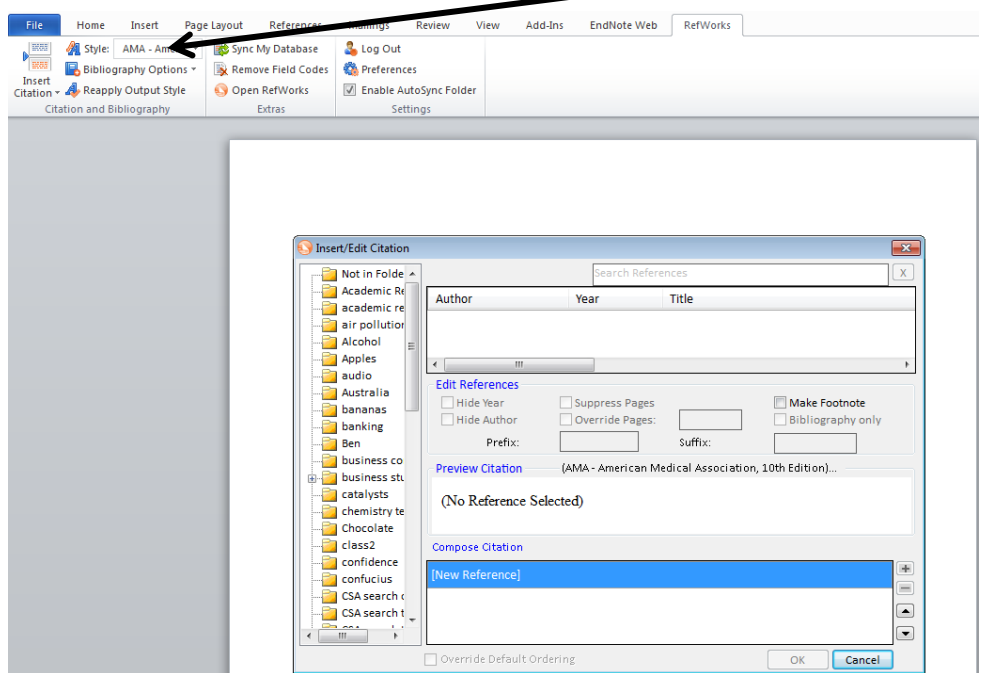

You can then select a specific folder and browse for a particular author.

In this example the folder 'confidence' was selected and clicked on the author Greene, J. to insert that citation.

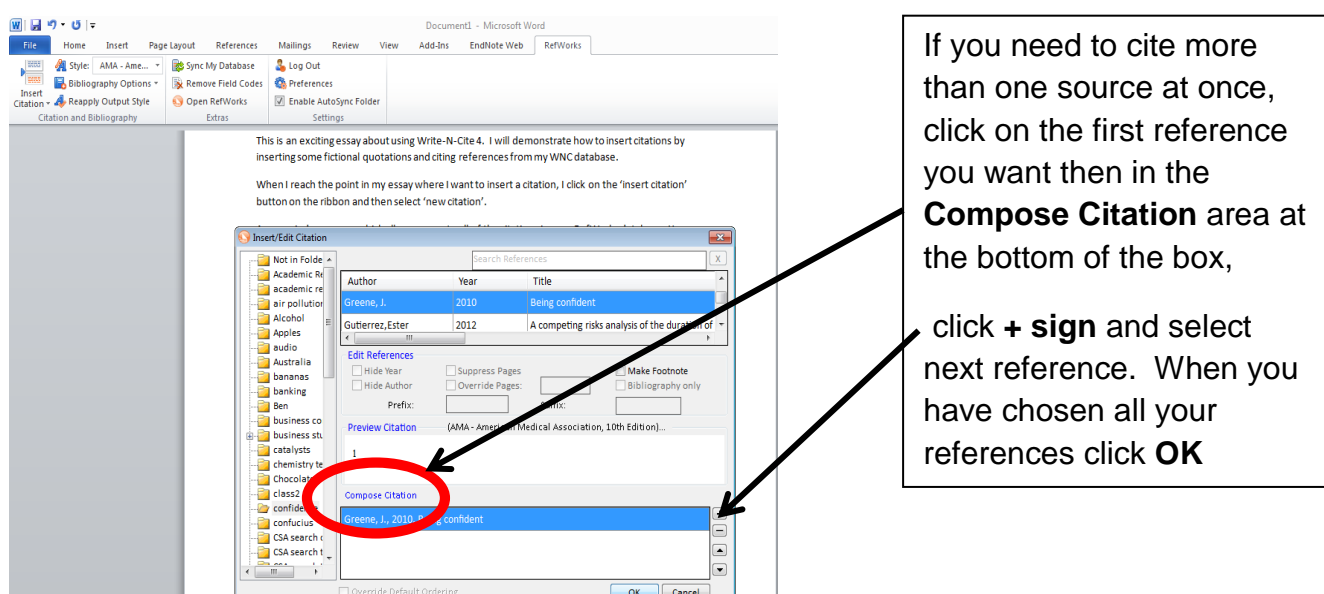

Writ-N-Cite can also input references as footnotes. To make a footnote input **Insert Citation** then **Insert New.** Select the source you want and then tick **Make Footnote** box click OK. This will create footnote and add the citation information into it arthe bottom of the page.

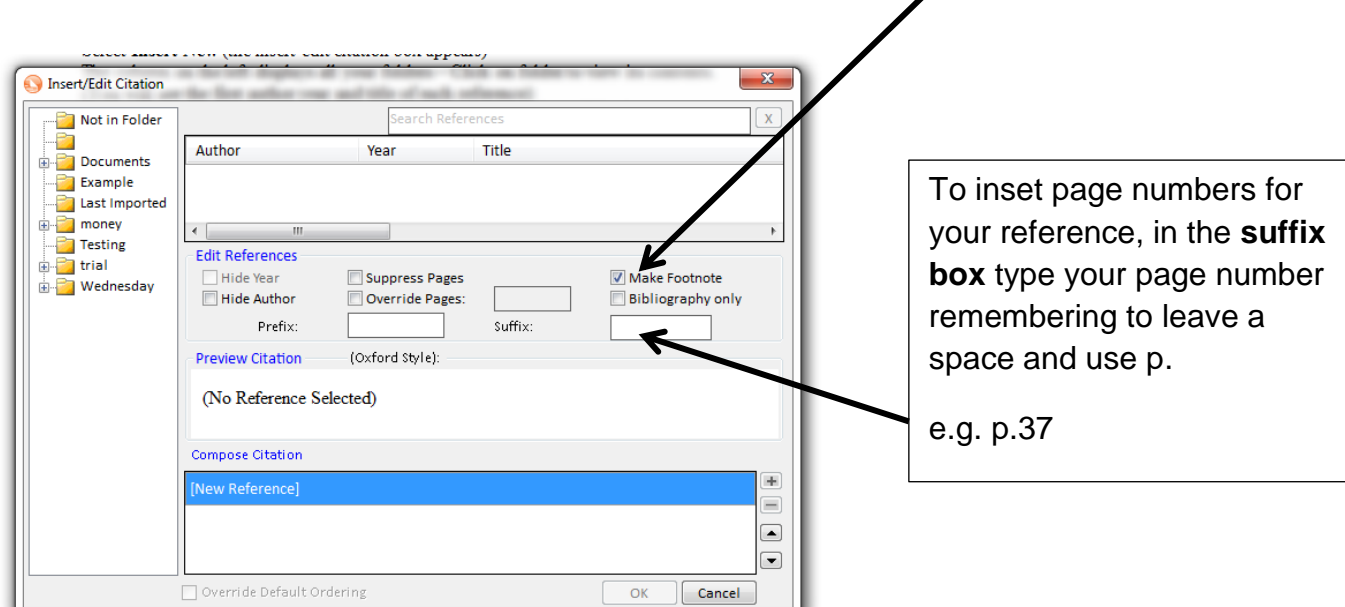

To add bibliography first place the cursor where you want the bibliography to appear, and then click **Bibliography Options**

Select **Insert Bibliography** your formatted bibliography will appear

This is my document and I am going to insert a citation here (Burtner & Kennedy, 2010; Cau & Navarro, 2003) and I will write some more and insert more citations (Delahunt, Stehbens, Gilbert-Barness, & Shozawa, 2000) and even more here (Kudlow, Kennedy, & Monnat, 2007; Merideth et al., 2008)

#### References

Burtner, C. R., & Kennedy, B. K. (2010). Progeria syndromes and ageing: What is the connection? Nature

Reviews. Molecular Cell Biology, 11(8), 567-78. doi: 10.1038/nrm2944

Cau, P., & Navarro, C. (2003). Lamin A truncation in hutchinson-gilford progeria. Science, 300(5628),

2055-2055. Retrieved from http://search.proquest.com/docview/213593799?accountid=131239

## **4. Useful Web Addresses, Tutorials and Help**

**Tutorials and further help is available at the following addresses:-**

**RefWorks You tube channel:** <https://www.youtube.com/user/ProQuestRefWorks> **NEW RefWorks You tube channel:**  [https://www.youtube.com/channel/UCzmTj\\_AGeY59VoNv-0SvcCg](https://www.youtube.com/channel/UCzmTj_AGeY59VoNv-0SvcCg)

RefWorks Write-N-Cite 4: Installing & Logging In www.youtube.com/watch?v=IL\_OyAJLpPI RefWorks Write-N-Cite 4: The Basics: Inserting Citations & Creating Bibliographies [www.youtube.com/watch?v=um5oOxJjXAk](http://www.youtube.com/watch?v=um5oOxJjXAk)

#### **Contact details for help**

**College of Arts & Humanities** Jenny Greene. Email: [j.greene@bangor.ac.uk](mailto:j.greene@bangor.ac.uk) . <sup>28</sup> 01248 383572

**College of Business, Law, Education and Social Sciences** Mairwen Owen. Email: [mairwen.owen@bangor.ac.uk](mailto:mairwen.owen@bangor.ac.uk) 28 01248 382915

**College of Health & Behavioural Sciences** Yasmin Noorani. Email: [y.noorani@bangor.ac.uk](mailto:y.noorani@bangor.ac.uk) 201248 388589

**College of Natural Sciences** Library Support. Email: [libsupport@bangor.ac.uk](mailto:libsupport@bangor.ac.uk) 201248 382081

**College of Physical & Applied Sciences** Beth Hall Email: [b.hall@bangor.ac.uk](mailto:b.hall@bangor.ac.uk)01248 382081